#### ■ Word 活用講座

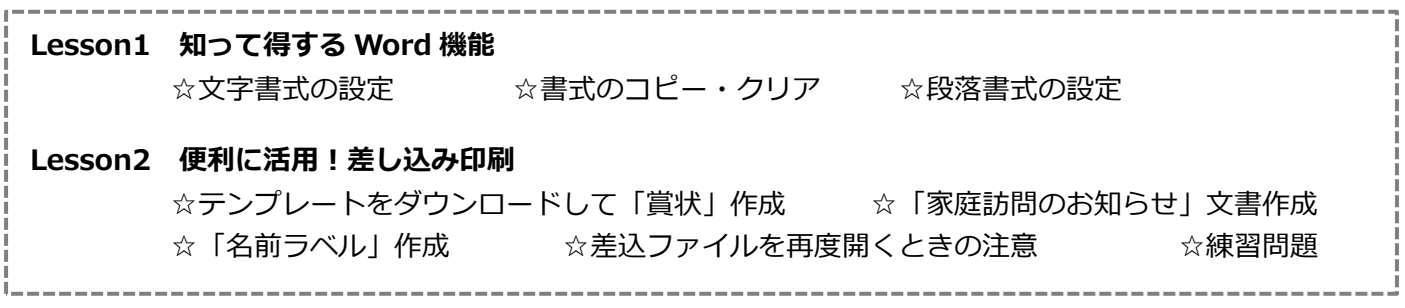

# Lesson1 知って得する Word 機能

## ☆Word のリボン【ホームタブ】

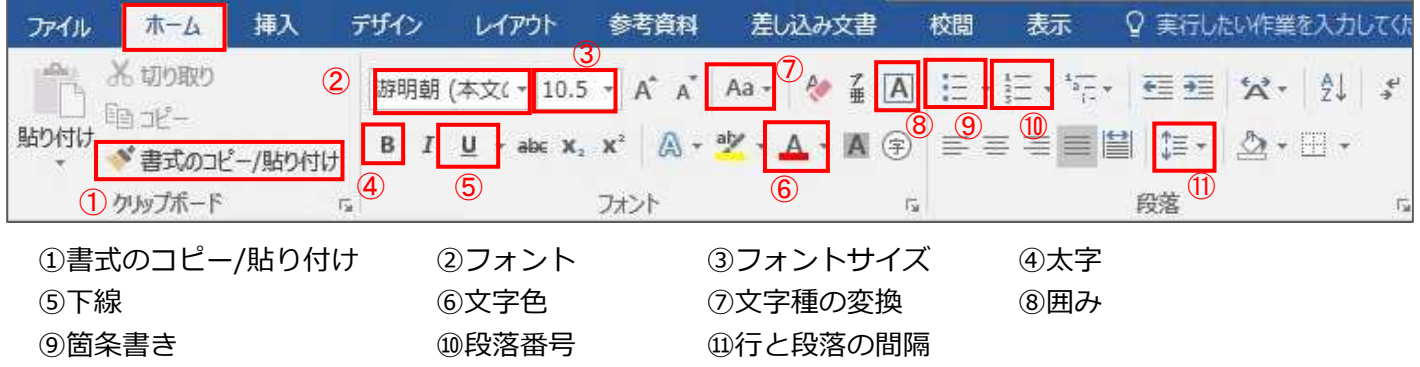

☆知って得する Word 機能 │ 1-Word 機能│ フォルダを使用

練習用ファイル「知って得する Word の機能.docx」を開く

#### ☆文字書式の設定

文字に書式(フォント・フォントサイズ・太字・文字色・下線・文字種の変換)を設定する

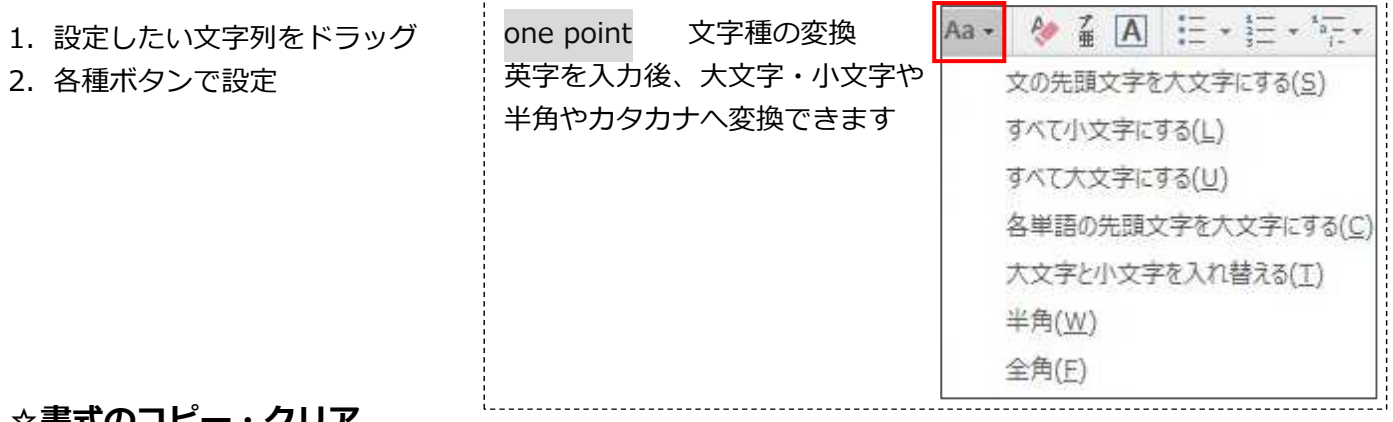

#### ☆書式のコピー・クリア

コピー ウリア フリア 1. 書式の元になる文字をドラッグ - イング - - 2. 書式をクリアしたい文字をドラッグ<br>- 書式のコピー/貼り付け<mark>をクリック - すべての書式をクリア</mark>をクリック 書式のコピー/貼り付けをクリック の状態でコピー先の文字をドラッグ OnePoint 連続してコピーしたい場合は書式のコピー/貼り付けをダブルクリックする

#### 平成 30 年度 夏季研修

#### ☆箇条書き・段落番号の設定

- 1.設定する文章(段落)を選択
- 2. 箇条書き・段落番号ボタンをクリックし、種類を選択

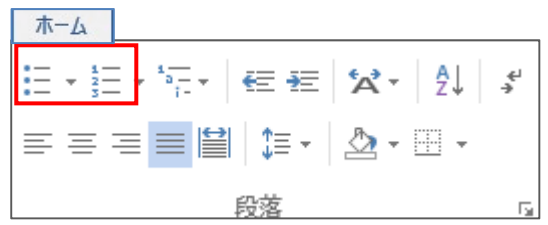

#### ☆行間隔の設定

- ⾏間隔(段落前・段落後・⾏間)を設定する
- 1. 設定したい文章(段落)を選択
- 2. 行間の行数・段落前後を指定

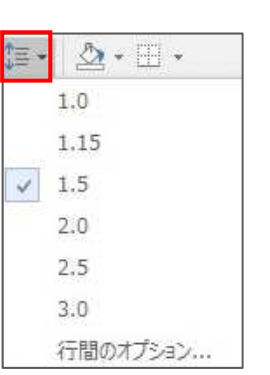

### ☆Word のリボン【レイアウトタブ】

①インデント 左・右 2段落の設定

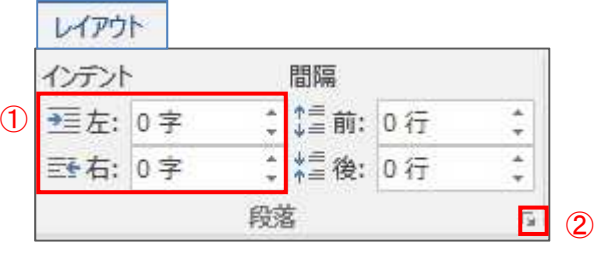

### ☆インデントの設定

文章(段落)の開始・終了位置段落の先頭⾏の位置を設定する

左インデント・右インデント

- 1. 設定したい文章(段落)をドラッグ
- 2. インデントの左·石で文字数を指定

#### 最初の⾏インデント

- 1. 設定したい文章(段落)をドラッグ
- 2. 段落の設定をクリックし、最初の行:字下げ、幅で文字数を指定

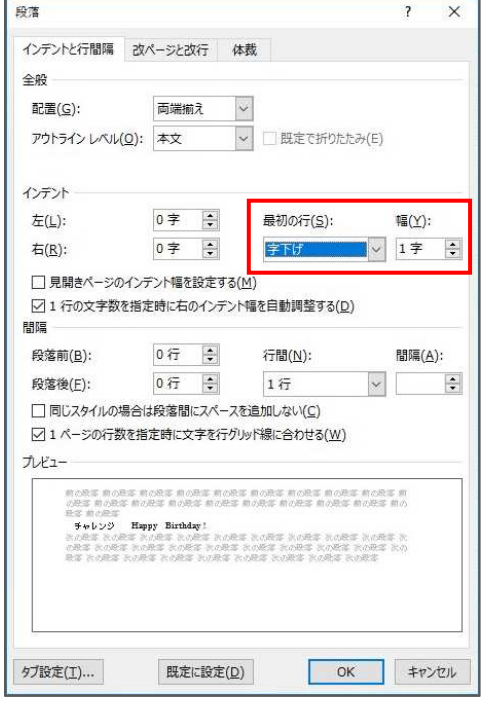

# Lesson2 便利に活用!差し込み印刷

#### ☆Word のリボン【差し込み文書タブ】

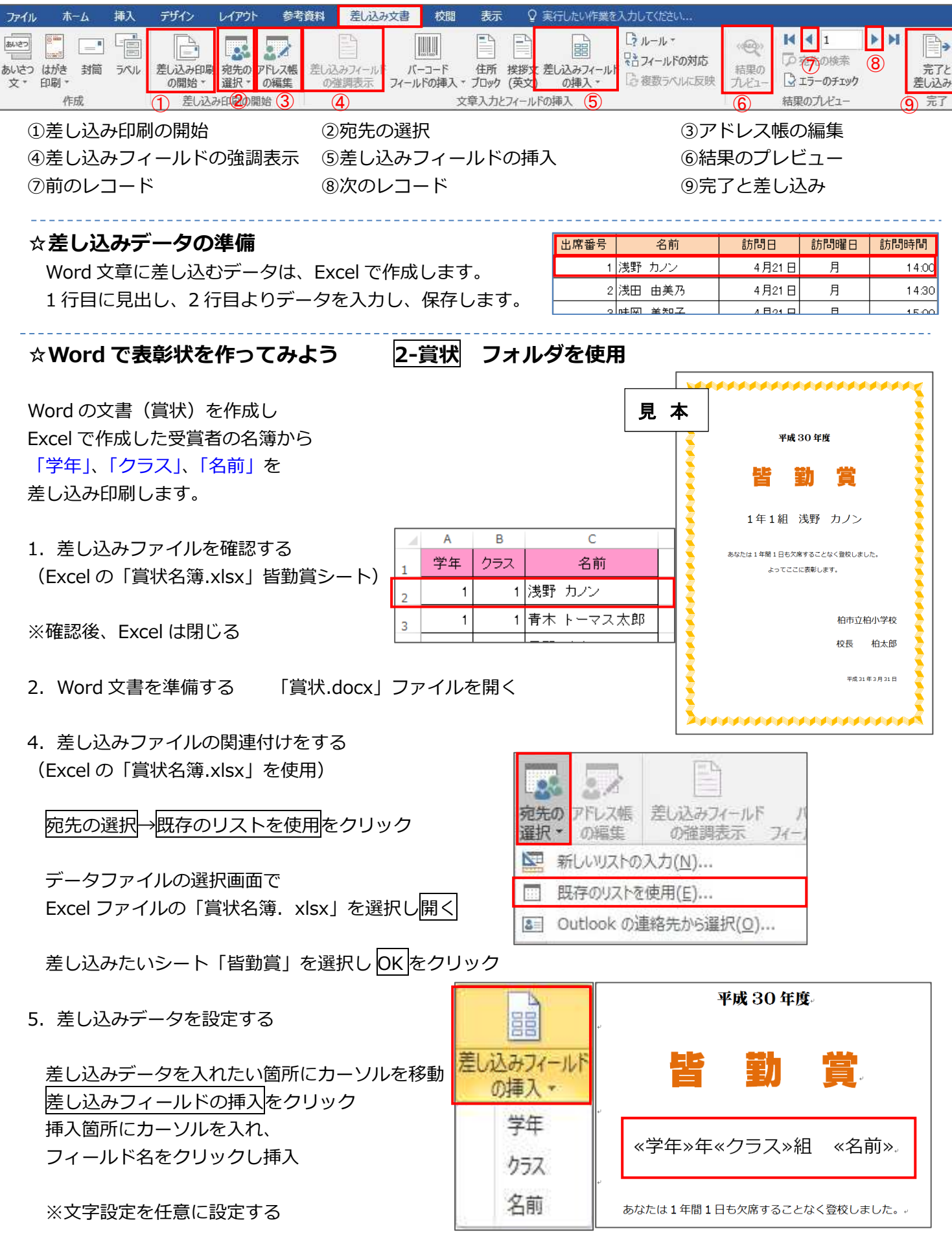

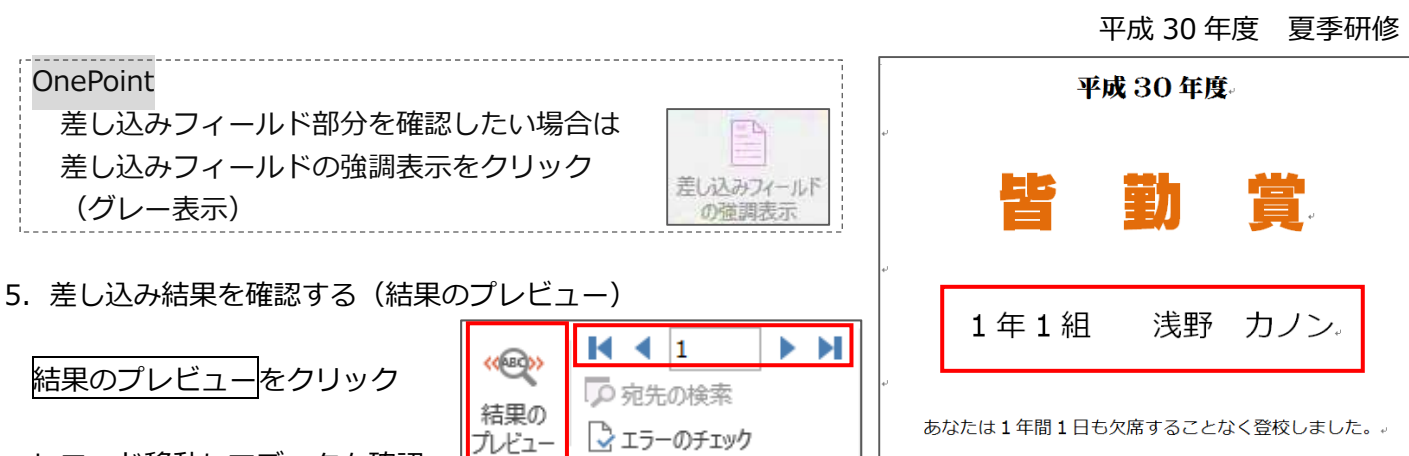

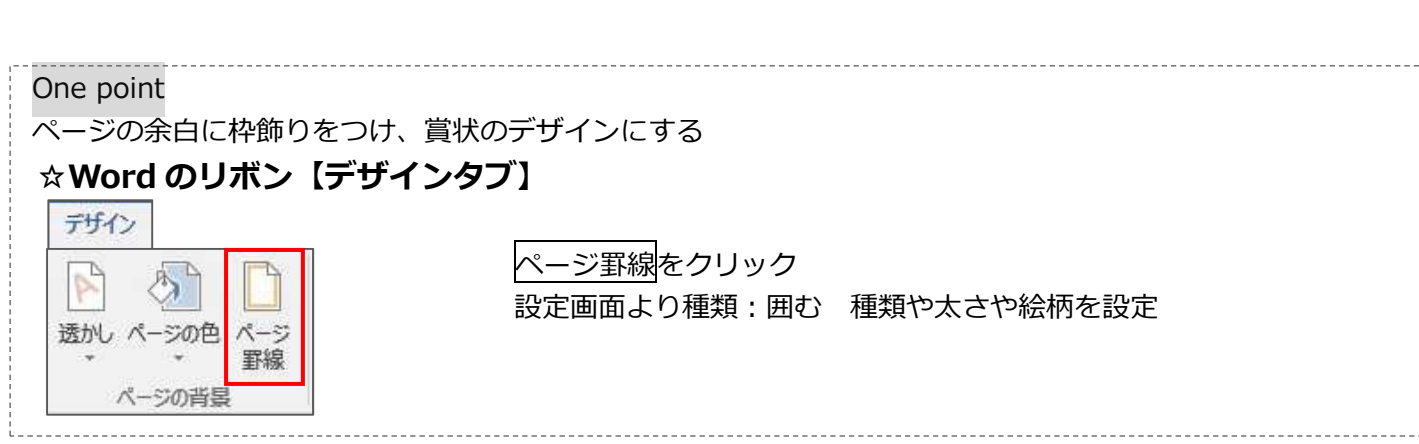

*<u>International</u>* 

結果のプレビュー

6.保存する

**OnePoint** 

(グレー表示)

結果のプレビュー<mark>:</mark>

レコード移動してデータを確認

ファイル→名前を付けて保存をクリック 「1-賞状」フォルダにファイル名「賞状」で保存する

7.印刷をする

完了と差し込み→文書の印刷をクリック 出⼒レコード条件を選択し、OK をクリック

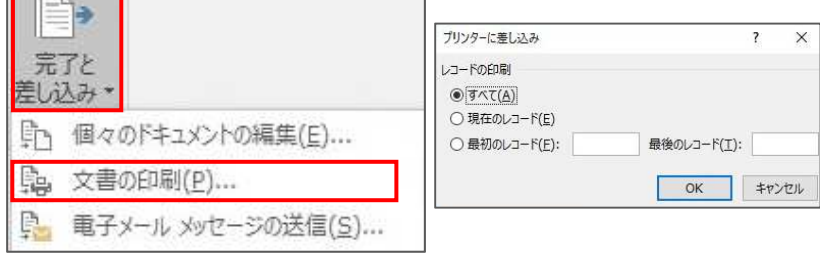

8.差し込み文書を別ファイルにする

差し込み文書を 1 レコード 1 ページずつに作成して、内容を確認

1 ページずつ分けることで、個別に書式などの変更ができ、通常の Word 文書と同じように編集できます。

■完了と差し込み→個々のドキュメントの編集をクリック 出⼒レコード条件を選択し、OK をクリック **CONTRACTOR** 新嘗 1年1期 海野 カノン **香木 トーマス大郎** 植木立柏小学 柏市立船小学 完了と  $88 - 828$  $88 - 888$ **RESERVED Book** 差し込み、 「」<br>「」 個々のドキュメントの編集(E)... **日。文書の印刷(P)...** 勤賞 勤賞 ■ 電子メール メッセージの送信(S)...  $25.18$  CF 202 a manda 柏市立柏小学校<br>校長 柏木郎 柏市立柏小学校<br>校長 柏太郎 **Boundary Security** 

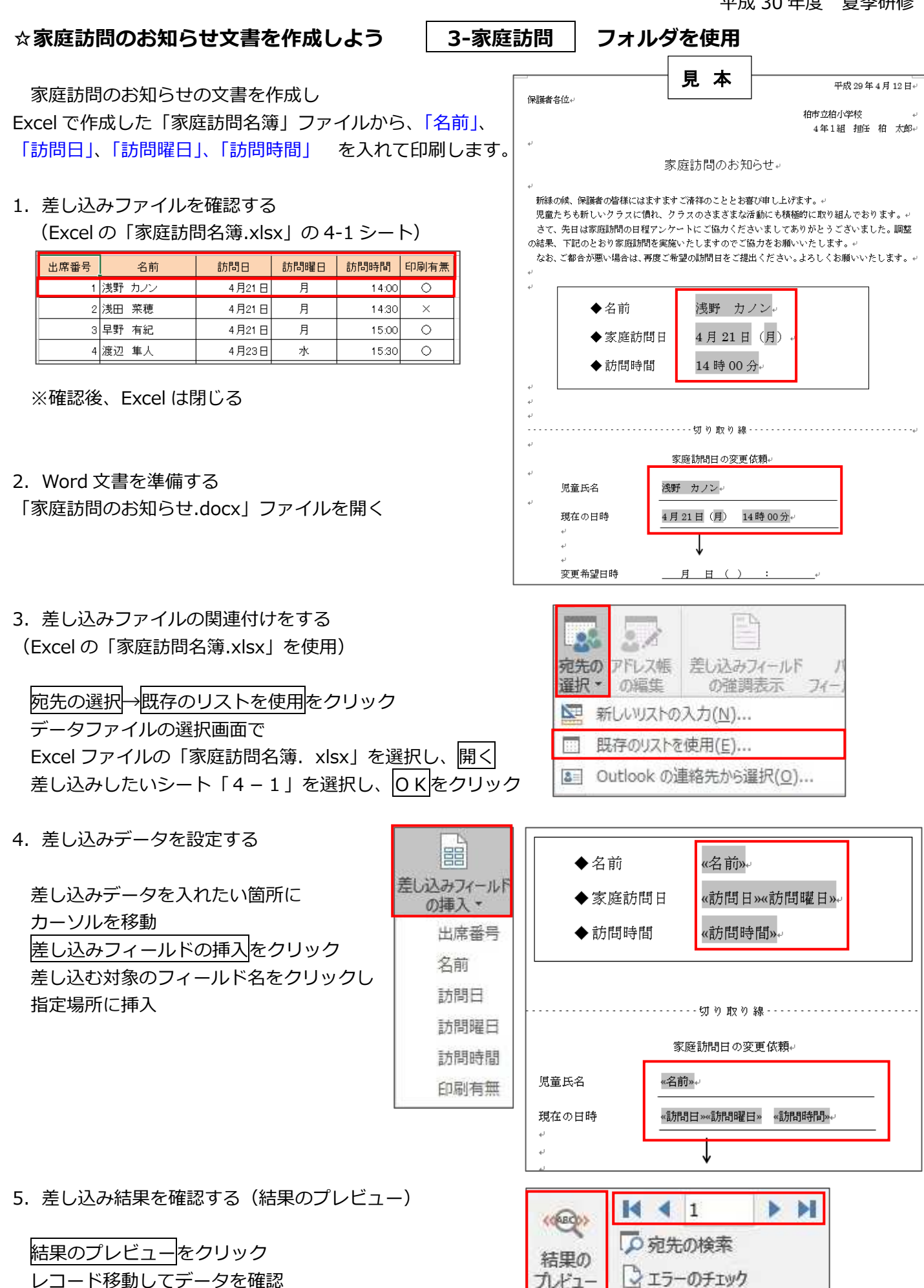

結果のプレビュー

#### 平成 30 年度 夏季研修

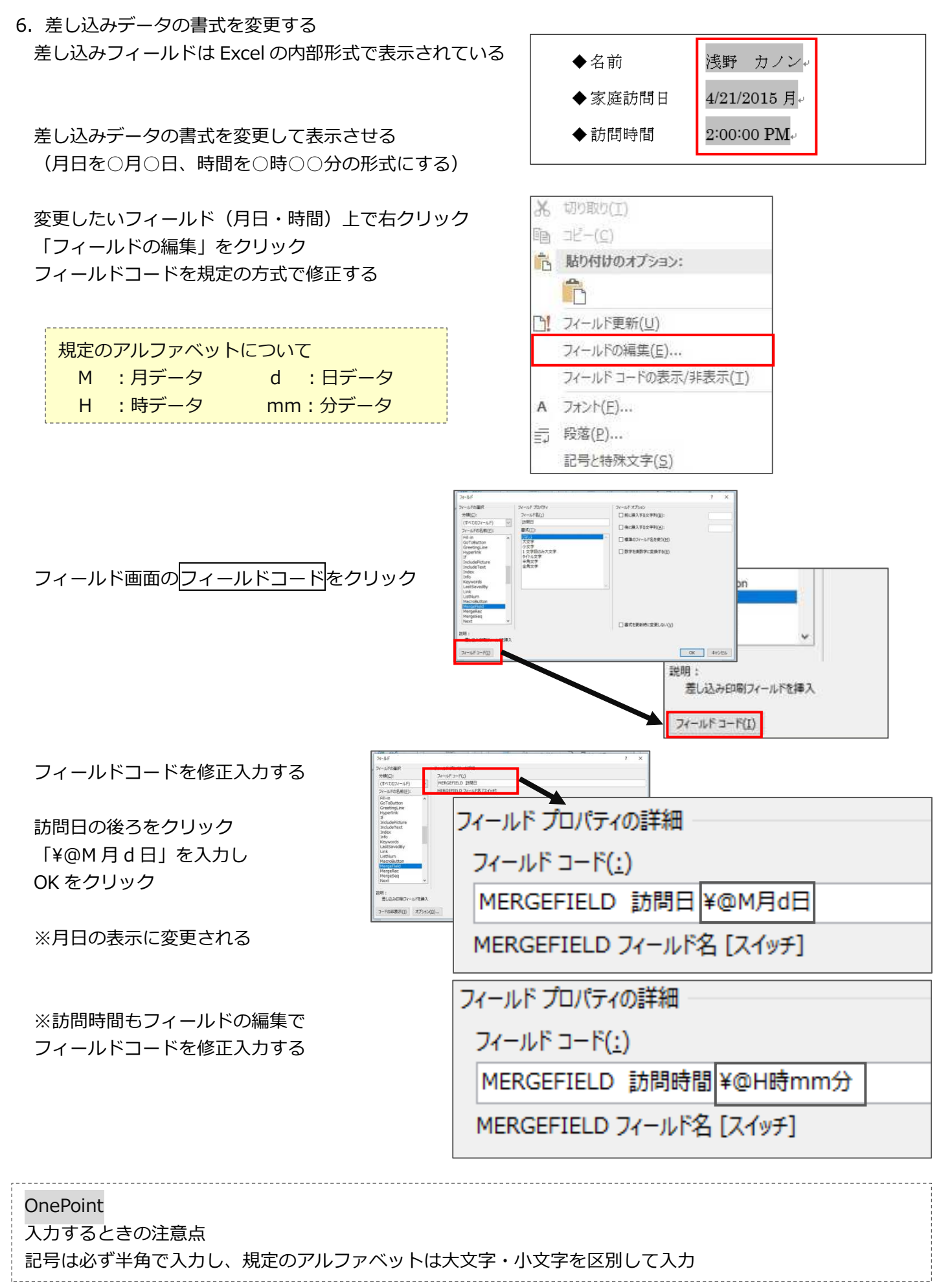

7.保存する

ファイル→上書き保存をクリック

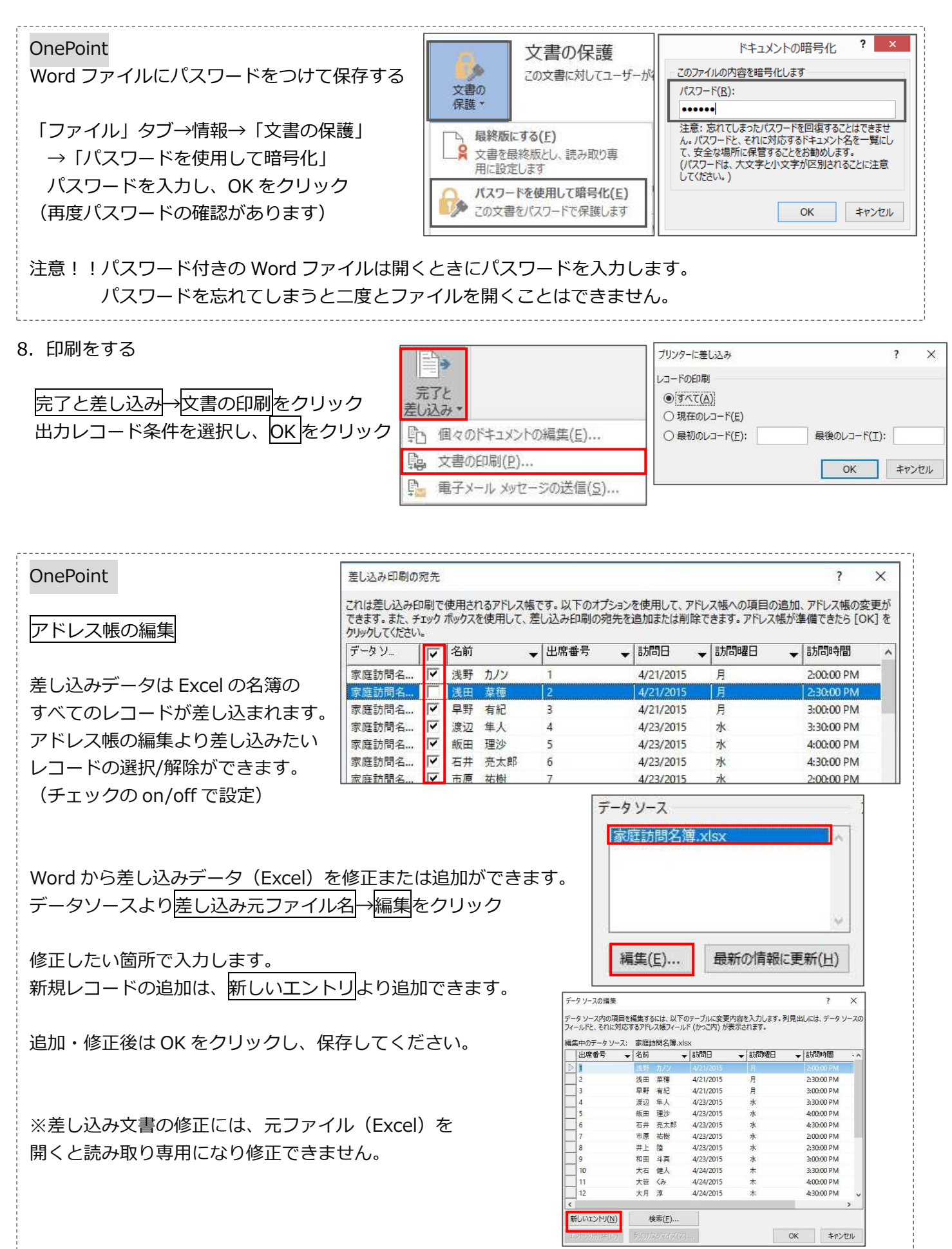

# ☆簡単!ラベル作り 3-名札 フォルダを使用

書道や絵画の作品にはる名札ラベル。1年生の机やロッカーにはる名前シール。 いろいろな場面で活躍する、名簿からの一括ラベル印刷です。 市販のラベルでも作成可能!今回は好きな大きさに設定し作成したいので、A4 用紙 (白紙) へ作成します。

見 本

1年1組1番

- 1. 差し込みファイルを確認する
- (Excel の「名札名簿.xlsx」の児童名簿シート)

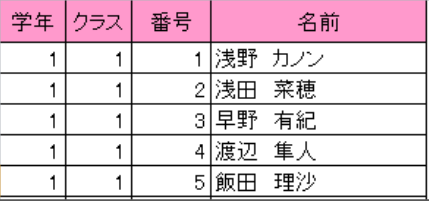

※確認後、Excel は閉じる

2.Word 文書を準備する 新規の白紙の文書を作成し、ラベル文書の設定をする

ファイル→新規→白紙の文書を作成 レイアウトタブ→余白→狭いをクリック

差し込み印刷の開始→ラベルをクリック オプションはキャンセルする

3.表を作成する

挿入タブ→表をクリック 作成したいマス目をドラッグ(今回は5×2表)

一番下の⾏をドラッグして調整し 表全体の大きさをきめる

表ツールのレイアウトタブ→高さを揃えるをクリック

全体のマス目の高さを均等に揃える

- 4.差し込みファイルの関連付けをする セルのサイズ 宛先の選択→既存のリストを使用をクリック データファイルの選択画面で、Excel ファイルの「名札名簿.xlsx」を開く 差し込みたいシート「児童名簿」を選択し、OK をクリック
- 5. 差し込みデータを設定する 差し込みデータを入れたい箇所にカーソルを移動 差し込み印刷フィールドの挿⼊をクリック 差し込む対象のフィールド名をクリックし 指定場所に挿入

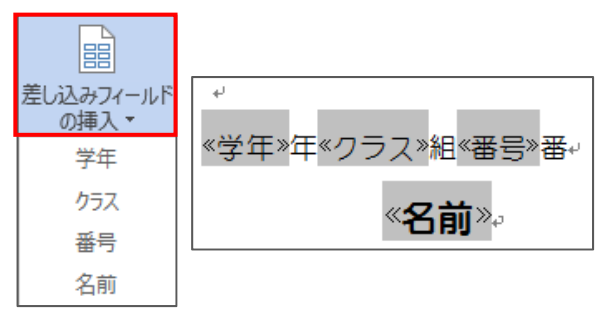

浅野 カノン。 ペル オプション 差し込み印刷 宛先の アドレス帳 ○ 連続紙プリンター(C) の開始\* 選択 <sup>\*</sup> の編集  $\overline{\mathbf{v}}$ ● ページ プリンター(A) 用紙トレイ(I): トレイ5(手差し) w □ レター(L) ラベルの製造元(V): Microsoft  $\backsim$ Office.com で更新プログラムを検索 △ 電子メール メッセージ(E) 製品番号(I)  $580$ 1/2 レター サイズ ポストカード 種類:<br>高さ: □ 封筒(V)... 215.9 mm 幅: 139.7 mm<br>用紙サイズ: 279.4 mm × 215.9 mm **佩 ラヘリレ(A)...** OK キャンセル □ 名簿(D) ■ 標準の Word 文書(N) 差し込み印刷ウィザード(W) ...

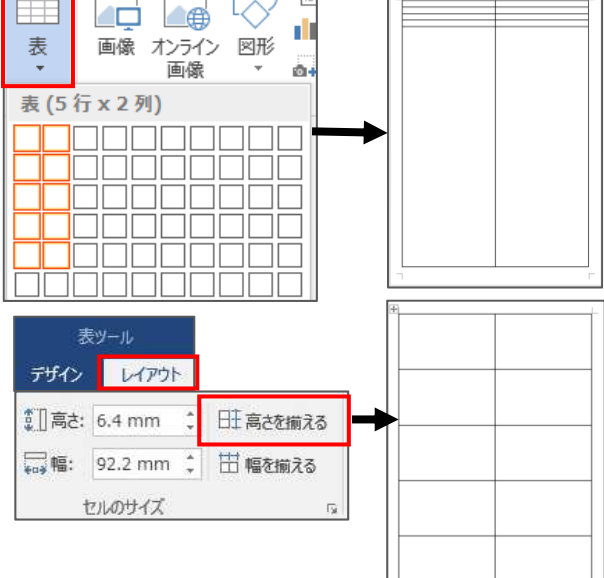

#### 平成 30 年度 夏季研修

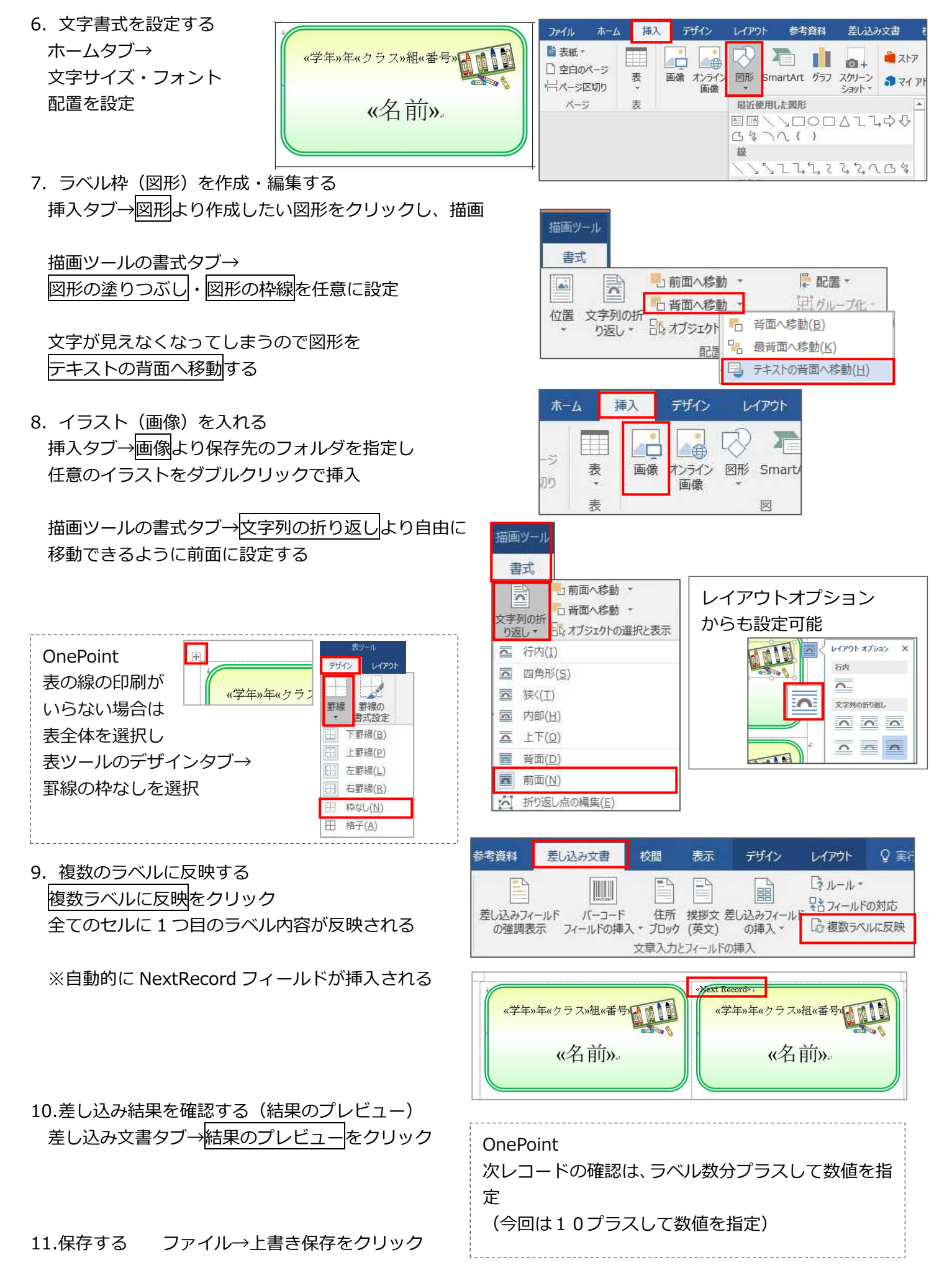

## ☆保存した差し込み文書 (Word ファイル) を開くときの注意

差し込み設定し保存したファイルを再度開くと差し込み状態の確認メッセージが表示されます。

- ※差し込み元ファイル(Excel)との関連付け確認 1. 差し込み状態の確認メッセージは、はいで開く
- 2. データファイルが見つかりませんのメッセージが 表示された場合は OK または データファイルの検索をクリック
- 3.データファイルの選択で関連付ける Excel ファイル、シートを 再度選択する

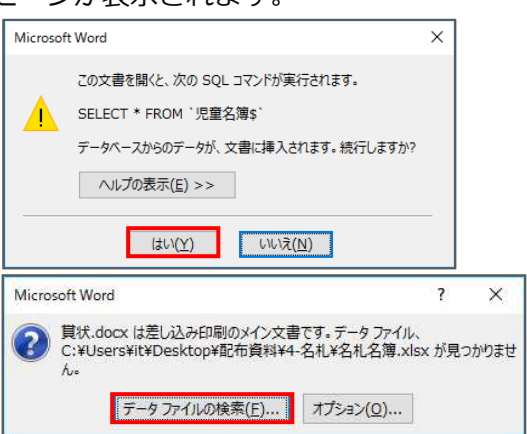

※差し込みした後から Excel のファイル名やシート名を変更、他の Excel ファイルと再度関連付けしたい場合は いいえを選択し、ファイルを開き、差し込みファイルの関連付けを再度⾏います。

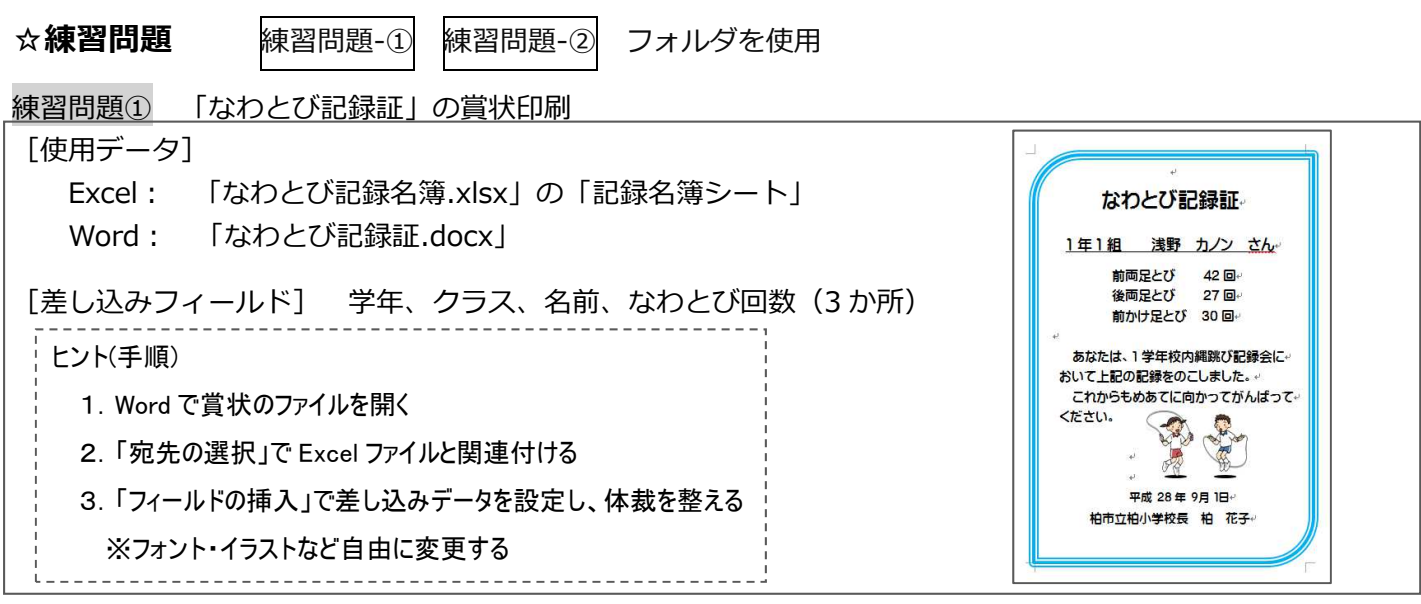

#### 練習問題2「シールのラベル」を作成しよう

購入したラベルシール (A-one の28171) を使用し、北部地区の全小学校の校長宛に住所を差込印刷 (練習問題の「②ラベル」フォルダを使用)

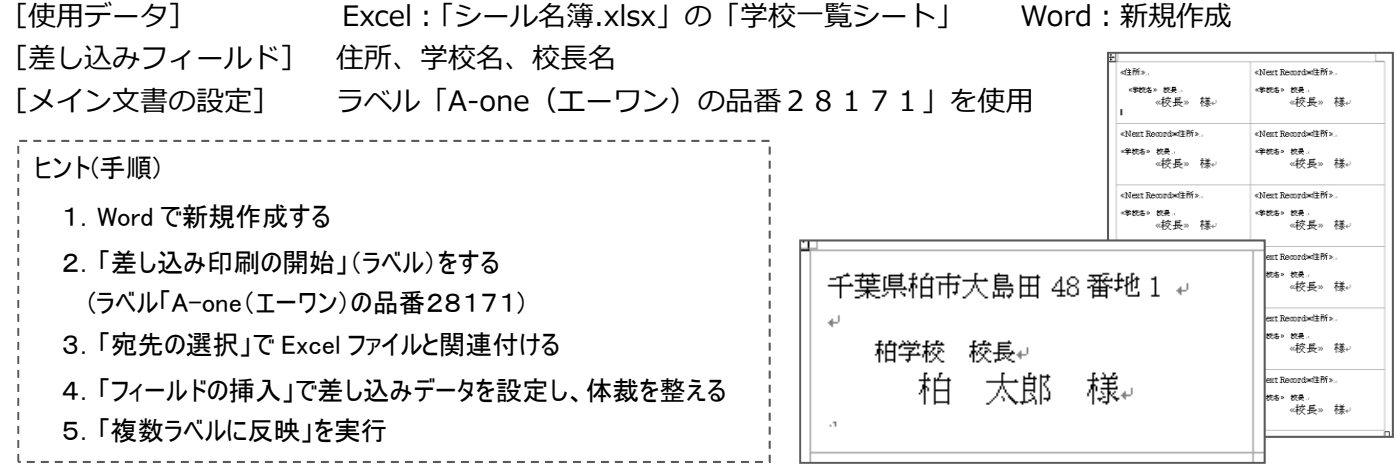